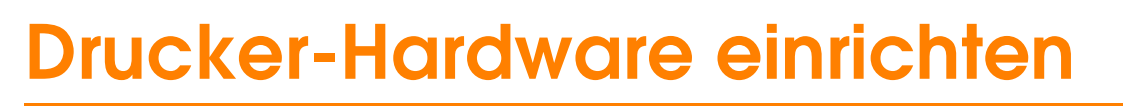

c *Achtung: Wenn sich der Drucker beim Anschließen des Netzkabels einschaltet, schalten Sie diesen wieder aus. Hierzu betätigen Sie den Netzschalter* P*, bis die Drucker-Kontrollleuchte erlischt.* 

### 4. Drucker anschließen

Schließen Sie das Druckerkabel an den Anschlüssen am Computer und Drucker an.

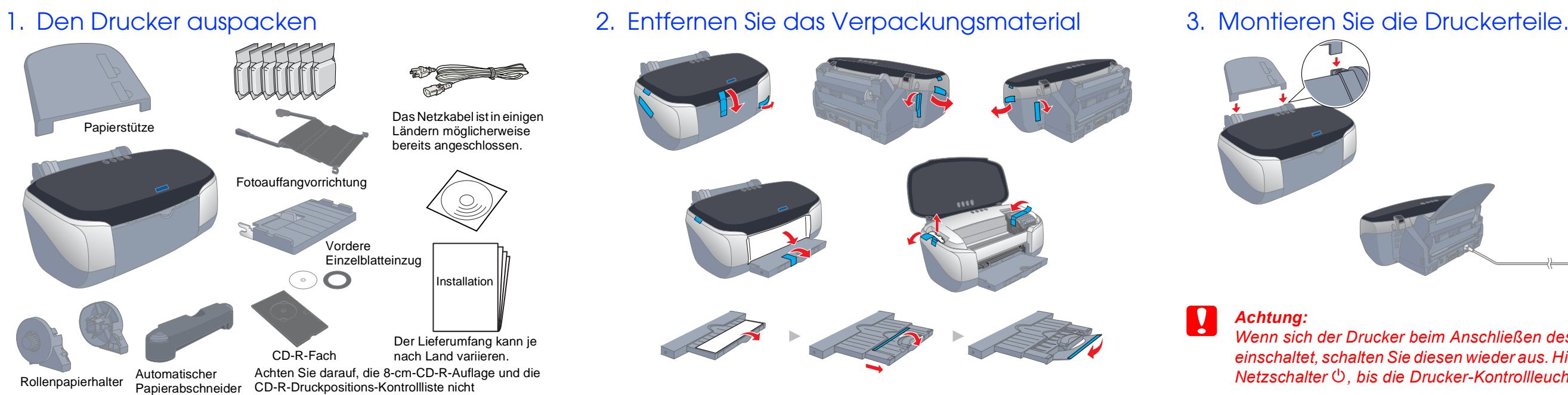

# *Installation* **nstallati**

**Lesen Sie vor der Einrichtung und dem Betrieb Ihres Druckers die Sicherheitsanweisungen auf**  ဗီ ခွဲ 혼 회 들, E lung<br>rzani 6 로 \_ট ত en Sie<br>Rücks **Lese**<br>der

 $\overline{a}$ 

por

**Deutsch der Rückseite dieser Kurzanleitung. Deutsch**

versehentlich zu entsorgen.

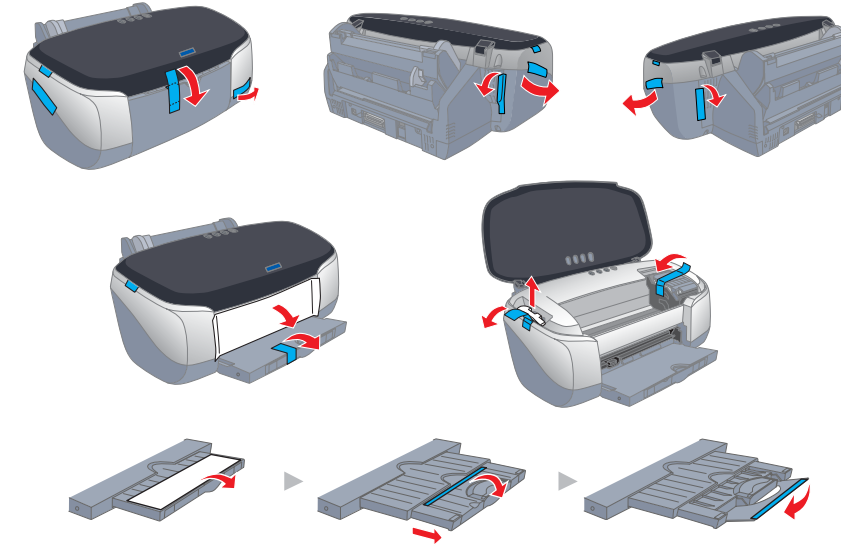

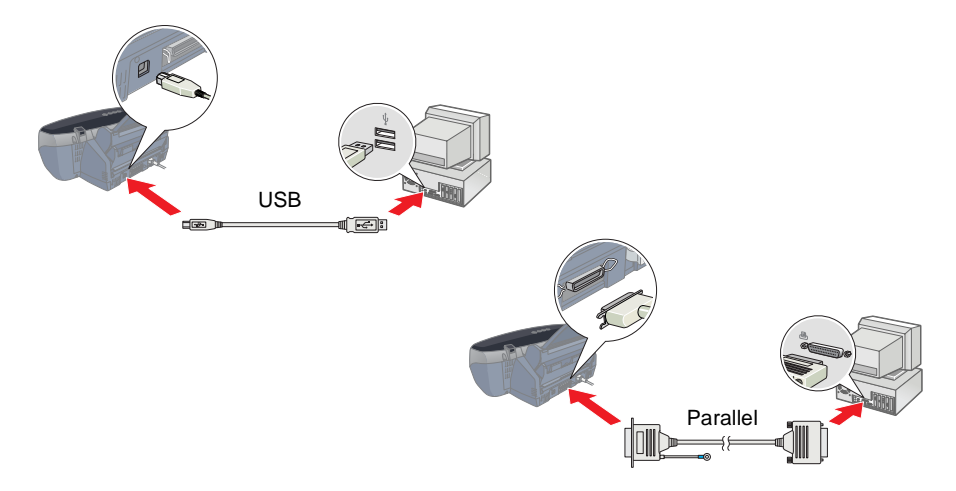

Die neuesten Informationen erfahren Sie bei einem Besuch auf der EPSON-Homepage!

950  $\bullet$ **OHO** STYLUS SON:  $\Omega$ 面

**Tintenstrahldrucker**

**Tintenstrahldrucker** 

c *Achtung Anmerkungen dieser Art müssen befolgt werden, um Schäden an den Geräten zu vermeiden.*

*Hinweise enthalten wichtige Informationen und hilfreiche Ratschläge für die Arbeit mit dem Drucker.*

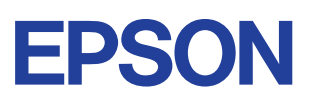

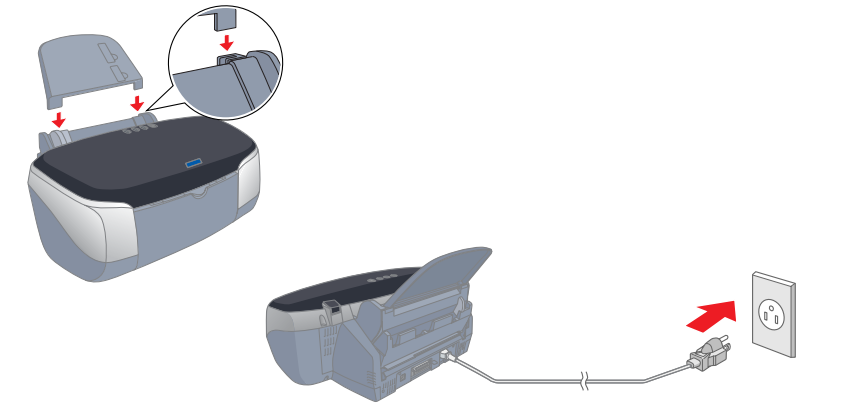

Achtung und Hinweise

Allgemein | Details | Farbverwyk<br>Haupteinstellungen | Gil Papier | Gil Layout | Gilp Ublity EPSON-Statusmonito:3(w)<br>
Verwenden Sie dieses Utility zur automatischen<br>
Fehlersuche und Überprüfung des Tinterworrats. Düsentest(J)<br>Verwenden Sie dieses Utility, wenn Ihre Ausdrucke<br>Lücken oder blasse Bereiche aufweisen. Verwenden Sie dieses Utility, wenn die Druckqualitä<br>The Machialit oder die Düsen verstopft sind. A A Verwenden Sie dieses Utility, wenn die vertikalen Verwenden Sie dieses Utility, um Einstellungen für<br>Ihren Drucker und optionale Geräte vorzunehmen EPSON Geschwindigkeit & Fortschritt OK Abbechen Upsmahmen Hilfe

# **Drucker-Software und Tintenpatronen installieren**

# **Unter Windows**

#### *Hinweis:*

- ❏ *Um Software unter Windows 2000/NT 4.0 zu installieren, müssen Sie sich als Anwender mit Administratorrechten (als Anwender, der zu einer Administrator-Gruppe gehört) anmelden.*
- ❏ *Um Software unter Windows XP zu installieren, müssen Sie sich mit einem Computer-Administratorkonto anmelden. Sie können keine Software installieren, wenn Sie als Anwender mit einem eingeschränkten Anwenderkonto angemeldet sind. Nachdem Sie Windows XP installiert haben, wird das Anwenderkonto als Computer-Anwenderkonto eingerichtet.*
- 1. Stellen Sie sicher, dass der Drucker ausgeschaltet ist. Schalten Sie dann Ihren Computer ein.
- 1. Betätigen Sie zum Einschalten des Druckers den Netzschalter  $\mathcal{O}$ . Der Druckkopf fährt in die Position zur Installation der Tintenpatronen.
- 2. Wählen Sie im Apple-Menü die Option**Auswahl**. Wählen Sie das entsprechende Druckersymbol und den Anschluss, an dem Ihr Drucker angeschlossen ist.

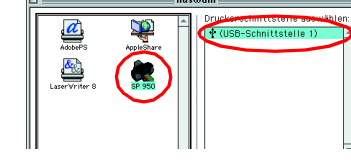

Klappen Sie das Papierausgabefach herunter und öffnen Sie dann die Druckerabdeckung und die Tintenpatronenabdeckung.

#### 2. Legen Sie die

- Druckertreiber-CD-ROM in das CD-ROM-Laufwerk ein. Wenn das Dialogfeld Installationsprogramm nicht angezeigt wird, doppelklicken Sie auf dem CD-ROM-Laufwerk auf das Symbol **SETUP.EXE**.
- 3. Wählen Sie die Option **Software installieren**. Klicken Sie auf ...
- 4. Folgen Sie den Anweisungen auf dem Bildschirm. *Hinweis:*

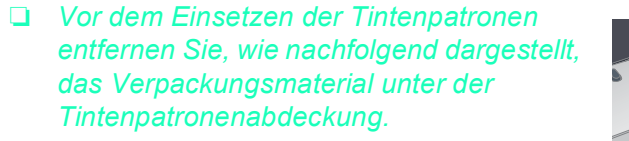

❏ *Wenn das Utility Setup nicht aufgerufen wird, drücken Sie den Netzschalter* P *am Drucker und beachten die Anweisungen im* 

*Abschnitt Macintosh dieser Kurzanleitung, beginnend bei "3. Tintenpatronen einsetzen".*

Fahren Sie nach dem Einsetzen der Tintenpatronen mit dem Abschnitt "Papier einlegen und Druckkopfdüsen testen" dieser Kurzanleitung fort.

# **Für Macintosh-Anwender**

#### 1. Druckersoftware installieren

#### Achtung:

Wenn das Befüllen des Druckers mit Tinte abgeschlossen ist, hört die Betriebsleuchte  $\circlearrowright$  auf zu blinken und leuchtet beständig.

*Deaktivieren Sie vor der Installation der Druckersoftware alle Virenschutzprogramme.*

- 1. Stellen Sie sicher, dass der Drucker ausgeschaltet ist. Schalten Sie Ihren Macintosh ein und legen Sie die Druckersoftware-CD in das CD-ROM-Laufwerk ein.
- 2. Doppelklicken Sie auf das Symbol **EPSON**.

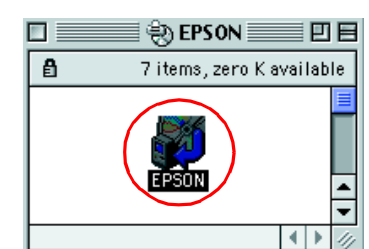

- 3. Wählen Sie die Option **Software installieren**. Klicken Sie auf ...
- 4. Folgen Sie den Anweisungen auf dem Bildschirm.

![](_page_0_Picture_30.jpeg)

## 2. Drucker auswählen

Nachdem die Installation der Druckersoftware abgeschlossen ist, müssen Sie Ihren Drucker auswählen.

3. Schließen Sie die Auswahl.

#### 3. Tintenpatronen einsetzen

![](_page_0_Picture_39.jpeg)

- 2. Entfernen Sie vor dem Einsetzen der Tintenpatronen das Verpackungsmaterial unter der Tintenpatronenabdeckung.
- 3. Nehmen Sie die neue Tintenpatrone aus der Schutzhülle heraus.

![](_page_0_Picture_42.jpeg)

# Papier einlegen und **Druckkopfdüsen testen**

- ❏ *Achten Sie darauf, dass Sie beim Entnehmen der jeweiligen Tintenpatrone aus der Schutzhülle den seitlich an der Tintenpatrone befindlichen Haken nicht abbrechen.*
- ❏ *Sie dürfen das Etikett nicht entfernen oder daran ziehen, da hierdurch Tinte austreten kann.*
- ❏ *Entfernen Sie nicht den grünen IC-Chip an der Seite der Tintenpatrone. Hierdurch kann es zu Schäden am Drucker kommen.*
- ❏ *Berühren Sie nicht den grünen IC-Chip an der Seite der Tintenpatrone. Hierdurch können sowohl der normale Betrieb als auch der Druckbetrieb beeinträchtigt werden.*

![](_page_0_Picture_47.jpeg)

4. Setzen Sie die Tintenpatronen senkrecht in die Tintenpatronenhalter ein. Drücken Sie die Tintenpatronen ohne übermäßige Kraftanwendung vorsichtig nach unten, bis diese hörbar einrasten. Um die Tintenpatronen senkrecht zu installieren, setzen Sie sie von einer Seite aus ein.

![](_page_0_Picture_84.jpeg)

![](_page_0_Picture_85.jpeg)

#### *Hinweis:*

*Installieren Sie alle Tintenpatronen. Der Drucker funktioniert erst, wenn alle Tintenpatronen korrekt installiert sind.*

- 5. Schließen Sie die Tintenpatronenabdeckung und die Druckerabdeckung.
- 6. Betätigen Sie die Tintentaste  $\Diamond$ . Der Drucker bewegt den Druckkopf und beginnt mit dem Befüllen des Tintenzuleitungssystems. Dieser Vorgang dauert insgesamt ca. 1,5 Minuten. Während der Drucker mit Tinte befüllt wird, blinkt die Betriebsleuchte  $\circlearrowright$  und der Drucker macht eine Vielzahl mechanischer Geräusche. Dies ist normal.

## c *Achtung:*

- ❏ *Schalten Sie Ihren Drucker während des Tintenbefüllvorgangs nicht aus.*
- ❏ *Legen Sie kein Papier in den Drucker ein, bis das Befüllen des Druckers mit Tinte abgeschlossen ist.*

#### *Hinweis:*

*Wenn die Fehlermeldung Keine Tinte angezeigt wird, nachdem der Druckkopf in die Ruheposition gefahren ist, ist die Tintenpatrone möglicherweise nicht korrekt installiert. Betätigen Sie erneut die*  **E** Tintenpatrone nochmals korrekt ein, *sodass diese hörbar einrastet.*

Damit Sie sofort mit dem Drucken beginnen können, gehören zum Lieferumfang Ihres Druckers eine Monochrom- und eine Farbtintenpatrone. Um sicherzustellen, dass Sie qualitativ hochwertige Ausdrucke erhalten, verwendet der Drucker bei der Erstinstallation eine höhere Tintenmenge als während des normalen Betriebs. Dies hat zur Folge, dass die für die Einrichtung des Druckers verwendeten Tintenpatronen schneller als gewöhnlich leer sind.

Stellen Sie sicher, dass der Computer eingeschaltet ist. Legen Sie Papier in den Papierschacht ein. Stellen Sie hierbei sicher, dass die zu bedruckende Seite nach oben zeigt und dass die rechte Papierkante an der rechten Papierführungsschiene anliegt. Schieben Sie die linke Papierführungsschiene so weit heran, dass sie an der die linken Papierkante anliegt.

Wenn das Papier eingelegt ist, folgen Sie zur Überprüfung der Druckkopfdüsen den Anweisungen auf dem Bildschirm.

#### Für Windows-Anwender

1. Klicken Sie unter Windows Me, 2000, NT 4.0, 98 und 95 auf **Start**, zeigen Sie mit der Maus auf **Einstellungen**. Klicken Sie dann auf **Drucker**.

Klicken Sie unter Windows XP auf **Start**, dann auf **Systemsteuerung**, auf **Drucker und andere Hardware** und zuletzt auf **Drucker und Faxgeräte**.

2. Unter Windows Me, 98 und 95 wählen Sie Ihren Drucker aus und klicken dann im Menü Datei auf **Eigenschaften**. Klicken Sie dann auf die Registerkarte **Utility**.

Wählen Sie unter Windows XP und 2000 Ihren Drucker aus und klicken dann im Menü Datei auf **Druckeinstellungen**. Klicken Sie dann auf die Registerkarte **Utility**.

Unter Windows NT 4.0 wählen Sie Ihren Drucker und klicken dann im Menü Datei auf **Standardeinstellungen für Dokument**. Klicken Sie dann auf die Registerkarte **Utility**.

- 3. Klicken Sie auf die Schaltfläche **Düsentest** und folgen Sie den Anweisungen auf dem Bildschirm.
- 4. Klicken Sie abschließend auf **OK**, um das Dialogfeld Eigenschaften zu schließen.

Ihr Drucker ist jetzt eingerichtet und betriebsbereit.

#### Für Macintosh-Anwender

- 1. Klicken Sie im Menü **Datei** des Suchers auf **Seite einrichten**.
- 2. Klicken Sie auf das Symbol **II** Utility. 3. Klicken Sie auf die Schaltfläche **Düsentest** und folgen Sie den

Anweisungen auf dem Bildschirm. 4. Klicken Sie abschließend auf **OK**, um das Dialogfenster Utility zu schließen. Klicken

![](_page_0_Picture_81.jpeg)

Sie dann zum Schließen des

Dialogfensters Seite einrichten auf **OK**. Ihr Drucker ist jetzt eingerichtet und betriebsbereit. Berühren Sie diesen Teil bitte nicht.

![](_page_0_Picture_65.jpeg)

Verlängerung des Papierausgabefachs